# Navodila ob prvi uporabi Gemalto kartice - MD Tool 1.0.30

### **Pogoji delovanja**

Za primerno delovanje pripomočka MD je potrebno namestiti Gemalto gonilnik verzije **10.8.2021** in **novo različico programske opreme MD Tool 1.0.30.**

Verzijo gonilnika lahko preverite s klikom na gumb *Namesti programsko opremo*, različica programske opreme pa je vidna v desnem spodnjem kotu okna MD Tool.

#### **Namestitev programske opreme MD Tool 1.0.30:**

Uporabniki z **administratorskimi** pravicami si lahko novo verzijo naložite iz spletne strani

<https://www.si-trust.gov.si/sl/digitalna-potrdila/drzavni-organi/uporaba-sigov-ca-za-zaposlene/>

uporabniki, centraliziranih državnih organov, ki ste že vključeni v MJU AD (migirani) pa preko

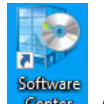

**Software centra** (pri iskanju aplikacij vnesite prime).

Na namizju nato vidimo zagonsko datoteko Pripomočka MD, *MDTool.exe*:

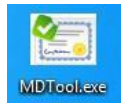

#### **Posodobitev gonilnika:**

Uporabniki **z administratorskimi pravicami** najprej poskusite posodobiti gonilnik Pametne kartice (Upravitelj naprav), če to ne pomaga, pa gonilnik namestite iz:

*<https://www.catalog.update.microsoft.com/Search.aspx?q=idprime>*

ali preko **Software centra** Gemalto IDPrime MiniDriver.

## **Registracija digitalnih potrdil v okolju MS Windows**

Na računalnikih, ki imajo nameščeno katerokoli medprogramje za delo s pametno kartico (npr. HID ActivClient, Gemalto Classic Client, Oberthur AuthentIC, Nexus Personal ipd.), lahko to medprogramje v Windowsih ustavi Microsoftov servis za samodejno registracijo digitalnih potrdil s pametne kartice/ključa USB Gemalto. Zaradi navedenega je v tem primeru pri prvi uporabi pametne kartice/ključa USB potrebno digitalna potrdila na kartici/ključu USB registrirati v okolju MS Windows oz. v brskalniku Internet Explorer ročno z uporabo Pripomočka MD (s klikom na gumb *Registriraj potrdila*).

Po zagonu Pripomočka MD kliknemo na gumb *Registriraj potrdila.*

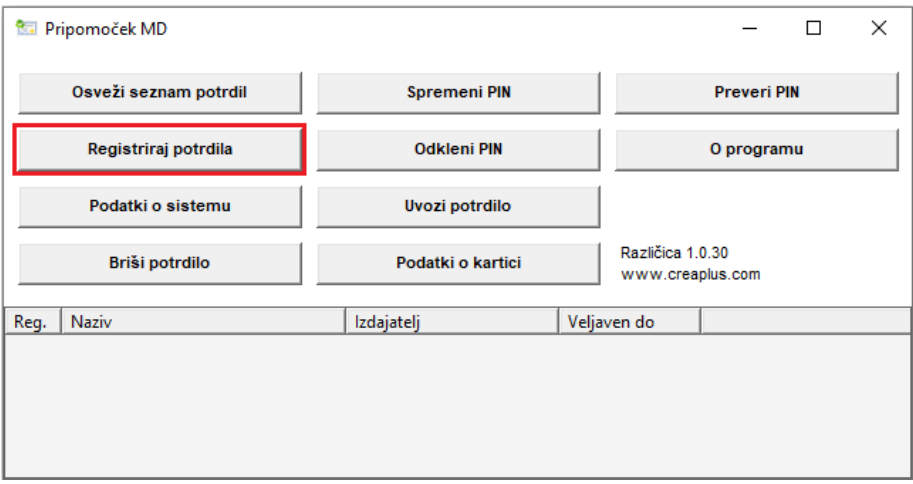

Prikaže se okno z obvestilom o uspešni registraciji digitalnih potrdil na pametni kartici/ključu USB Gemalto v MS Internet Explorerju. Kliknemo na gumb OK.

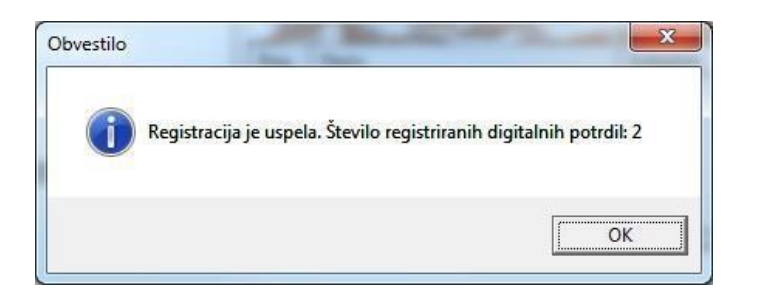

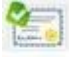

Nato se vse ikone, ki izgledajo tako (neregistrirana digitalna potrdila), spremenijo v (registrirana digitalna potrdila), kar pomeni, da smo v brskalniku MS Internet Explorer in Google Chrome uspešno registrirali digitalna potrdila na pametni kartici/ključu USB Gemalto.